## **Comment controler le récepteur Echolink Atomo 2 via l'application G-Mscreen**

La première étape est de connecter votre téléphone et votre récepteur au même réseau.

Allez sur votre téléphone et téléchargez l'application G-Mscreen , vous pouvez la trouver sur 'Play Store' , sur le site echolink , ou dans l'emplacement dédié aux applications du récepteur .

Une fois téléchargée , veuillez l'installer

Ouvrez l'application, puis sélectionnez le nom du récepteur

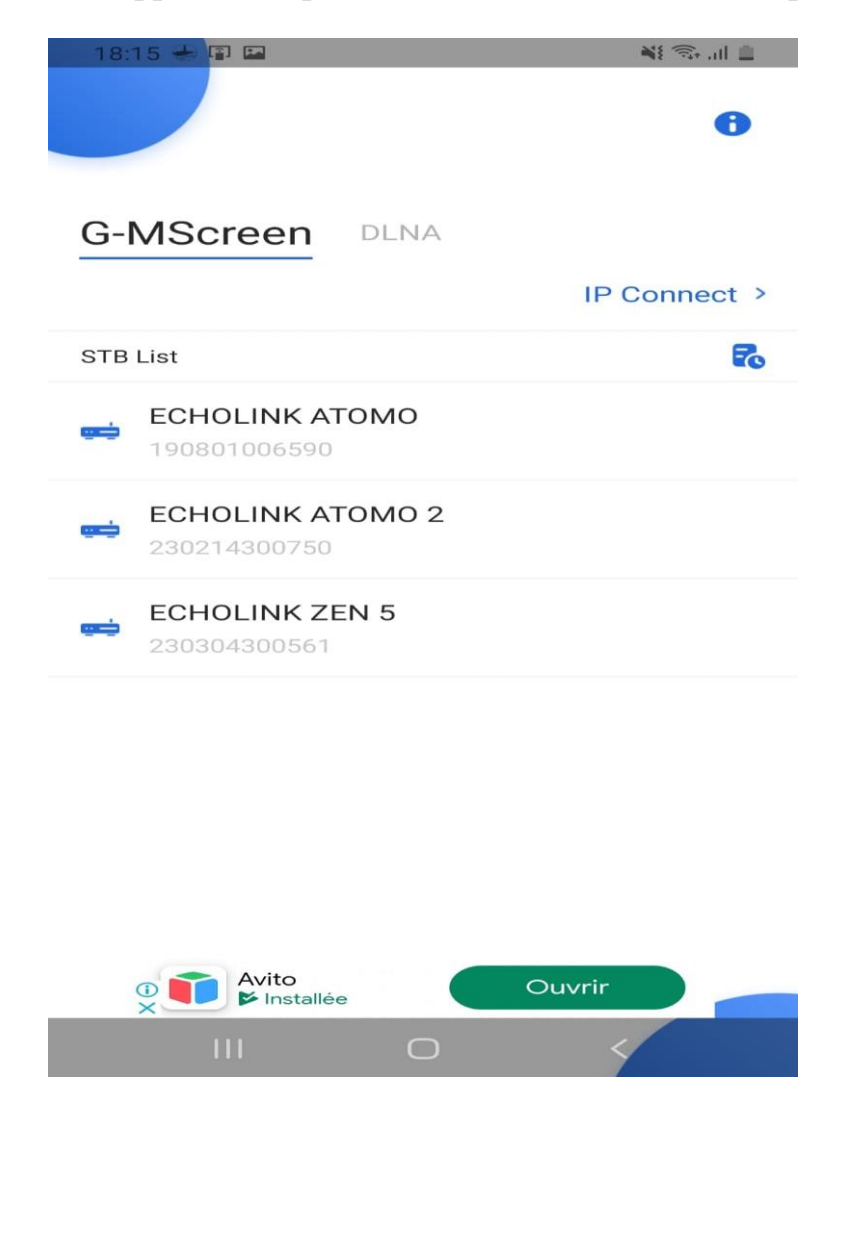

Une fois connecté au récepteur, la liste des chaînes apparaît. Vous pouvez rechercher des chaînes, les changer, les démarrer ou les arrêter.

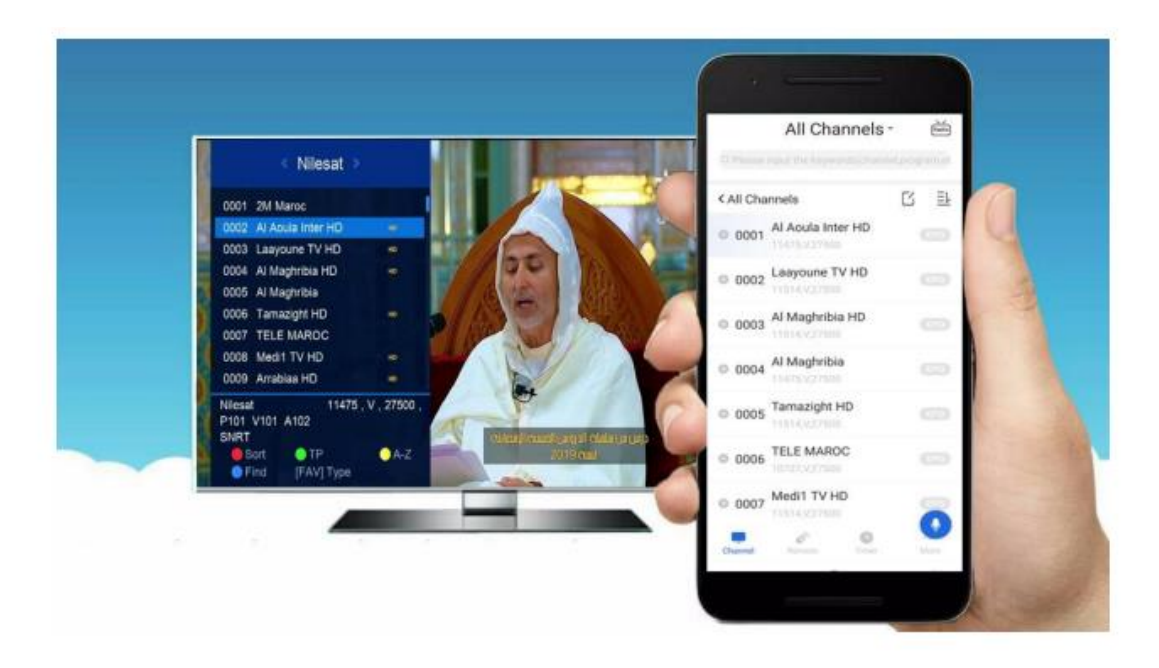

Aussi, vous pouvez utiliser la télécommande dédiée à cette application pour contrôler votre récepteur

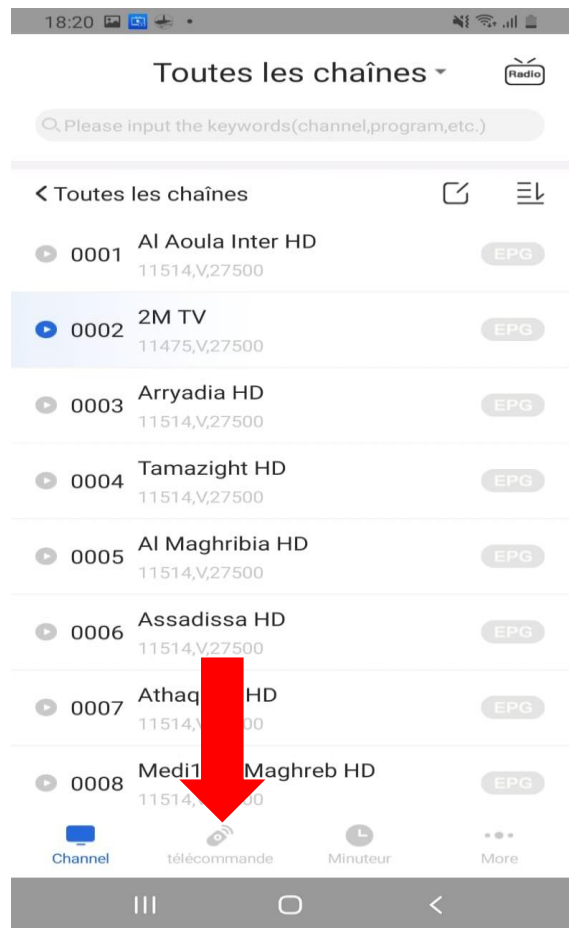

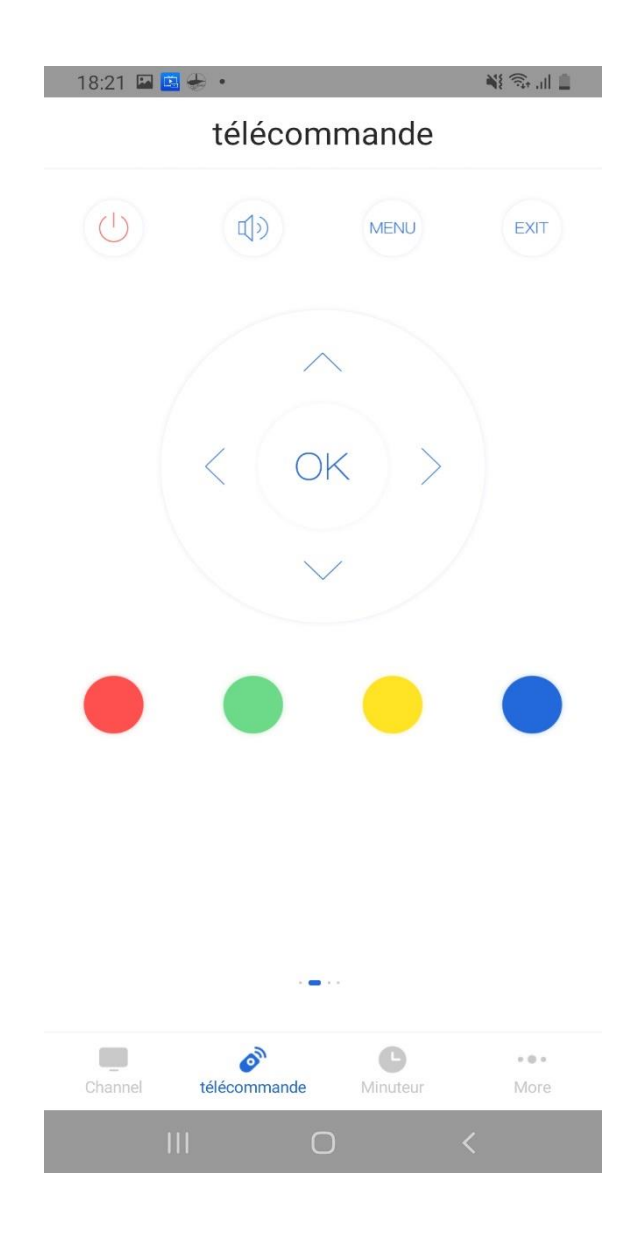